# **EL FUTURO YA ES PRESENTE**

# *INTERACTIVIDAD TELEMATICA: HACIA LAS AUTOPISTAS DE INFORMACION*

**Manual de uso para el** *SIT*

Esta es una guía práctica para la optimización del uso del *SIT (Sistema de Interactividad Telemática)* de **EDIT Mediterrània I+D.** El objetivo no es otro que el de hacer asequible a cualquier usuario la gran cantidad de medios que el sistema pone a su disposición, cualificando de esta forma su uso cotidano.

#### **¿Por dónde empezar?**

Necesitamos unos requerimientos mínimos (hoy en día al alcance de todos), que son los siguientes:

*1)* Un ordenador personal, que puede ser un Macintosh (Sistema 7 o superior) o un PC bajo entorno Windows 3.1 o posterior (También se puede usar bajo el sistema operativo OS/2). Necesitaremos un espacio libre en disco de aproximadamente 4 Mb. No son necesarios 4 Mb de memoria RAM, pero sí aconsejables.

Como se puede ver, hoy en dia prácticamente todos los ordenadores cumplen estos requisitos.

*2)* Modem, para efectuar la conexión mediante línea telefónica.

Hay muy diversos tipos de modems, tanto en calidad, como velocidades y precios. Dependiendo del uso que se vaya a hacer del sistema, será conveniente optar por alta velocidad, o conformarse con 2400 bps. El sistema responde a cualquiera de ellos indistintamente.

Viendo el futuro que se avecina, donde las conexiones telemáticas van a ser cada vez más cotidianas y sofisticadas, es aconsejable un modem de alta velocidad, y más cómodo si es externo y no de tarjeta (la instalación de los internos suele ser compleja).

Para aquellos que deseen invertir un mínimo, hay modems internos a 2400 bps, que incluso llevan software de fax, por unas 8.000 Ptas. Los externos, son más caros. Nuestro consejo, después de haber visto múltiples posibilidades, es intentar utilizar un Suprafax LC externo, con compresión de datos y software de fax; estos modems tienen una garantía de 5 años, y su coste puede estar en torno a las 35.000 Ptas. (Por supuesto, siempre IVA aparte). Estos precios que se mencionan son puramente orientativos, aunque creemos que en el mercado están bastante más altos (EDIT Mediterrània I+D, S.L., puede conseguirlos por cifras similares a las mencionadas).

Por supuesto, entre estos precios hay toda una gama de posibilidades. Los hay de mayor calidad, pero los precios comienzan a ser excesivamente elevados, y hay que tener en cuenta las limitaciones de la infraestructura telefónica en nuestro país. En el caso del Suprafax mencionado, o similares, se puede conseguir, gracias a la compresión de datos, una velocidad real cercana a los 19200 bps.

*3)* Software de conexión y alta en el *SIT*.

Lógicamente, teniendo el ordenador y el modem, sólo resta incorporar a nuestro equipo el software de conexión al *SIT*. **EDIT Mediterrània I+D** suministra un disquete de conexión, del que hablaremos a continuación.

El software que se utiliza es el **First Class**, uno de los más potentes existentes en el mundo y que funciona bajo entornos gráficos, es personalizable y autoconfigurable. Su instalación es muy sencilla, variando levemente entre las opciones para Mac o para Windows.

*Conviene señalar que el acceso al sistema puede también efectuarse desde un ordenador personal, vía modem y utilizando cualquier programa de comunicaciones (Telix, Telemate, BitCom, etc...). La única diferencia estriba en el entorno gráfico, que, de esta forma, no es visible; pero no se condicionan en modo alguno las posiblidades. Es más, una vez llevado a cabo el acceso, el usuario tiene la elección de llevarse el software que le posibilita para utilizar el entorno gráfico, y que es de libre distribución.*

#### **Instalación en un Mac:**

Bastará con introducir el disquete y abrir su contenido. Se trata de un fichero autodescomprimible que automáticamente nos creará una carpeta con el nombre de First Class, y cuya apariencia será así:

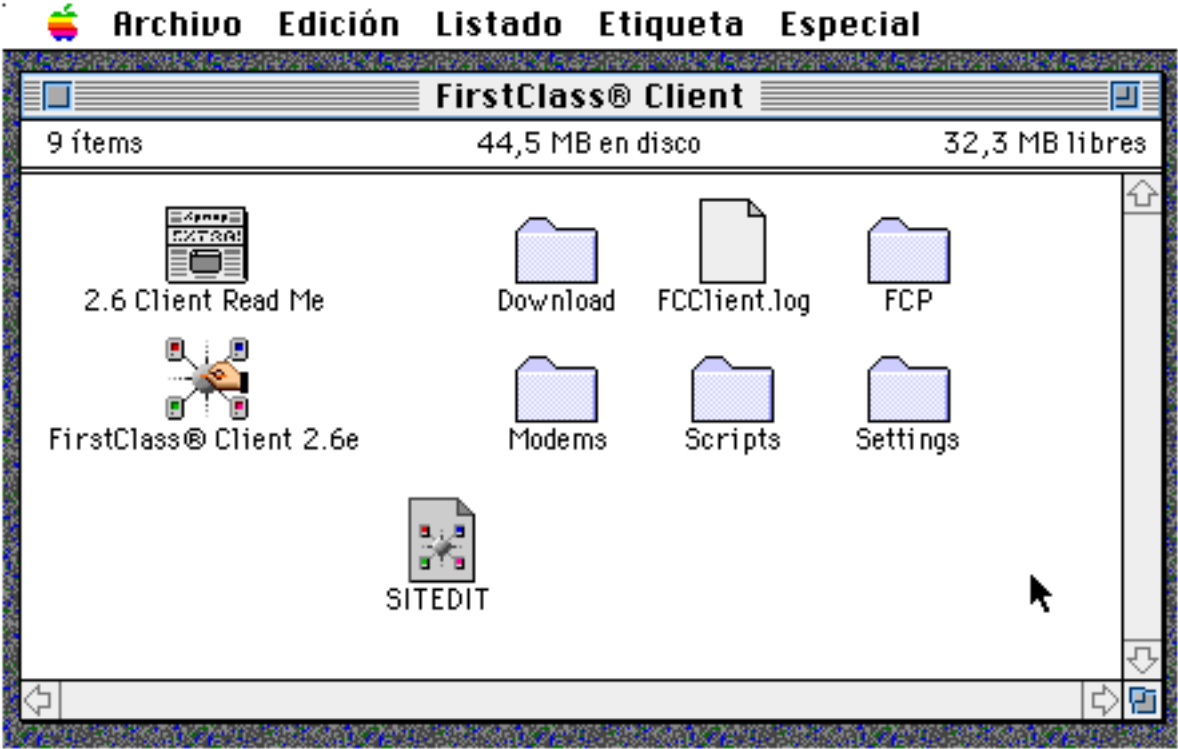

Posteriormente, la única carpeta que deberemos utilizar será **SITEDIT**, que contiene la configuración y acceso al *SIT*, como veremos más adelante.

#### **Instalación en un PC:**

Para un PC, con entorno Windows, la instalación es algo más laboriosa, pero también muy sencilla.

El disquete de instalación contiene un fichero (Sitedit.exe) que también es autodescomprimible, pero debido a su tamaño deberemos llevar a cabo las siguientes operaciones:

Desde el Administrador de Archivos de Windows, crearemos un directorio temporal al que podemos denominar como nos apetezca. Una vez creado, copiaremos en él el fichero antes mencionado, "Sitedit.exe", desde el disquete.

Haremos doble click sobre el archivo y éste procederá a autodescomprimirse, creando en el directorio temporal los ficheros componentes de First Class para la instalación final.

Al concluir la descompresión, haremos doble click sobre el archivo "Setup.exe", que se habrá generado con el paso anterior. Este lanzará una instalación típica de Windows en la que nos bastará con ir contestando afirmativamente a todos los pasos. Como consecuencia, nos creará un grupo de programas (First Class) y una serie de iconos, similares a los descritos para Mac, de los que utilizaremos en el futuro exclusivamente "SIT EDIT".

La ventana del grupo de programa y los iconos son tan similares a los generados en Mac que no parece necesario adjuntar aquí una muestra de los mismos.

#### **Configuración:**

Es idéntica para Mac y Windows, y sólo será necesario llevarla a cabo la primera vez que lancemos el software, ya que posteriormente quedará guardada de la forma que hayamos dispuesto. En los casos de actualizaciones o si cambiamos de modem, deberemos retocar la configuración, pero una vez familiarizados, es muy sencillo.

Lanzamos pues el software haciendo doble click sobre el icono de SIT EDIT. Nos aparecerá esta ventana, que será ya siempre la de conexión:

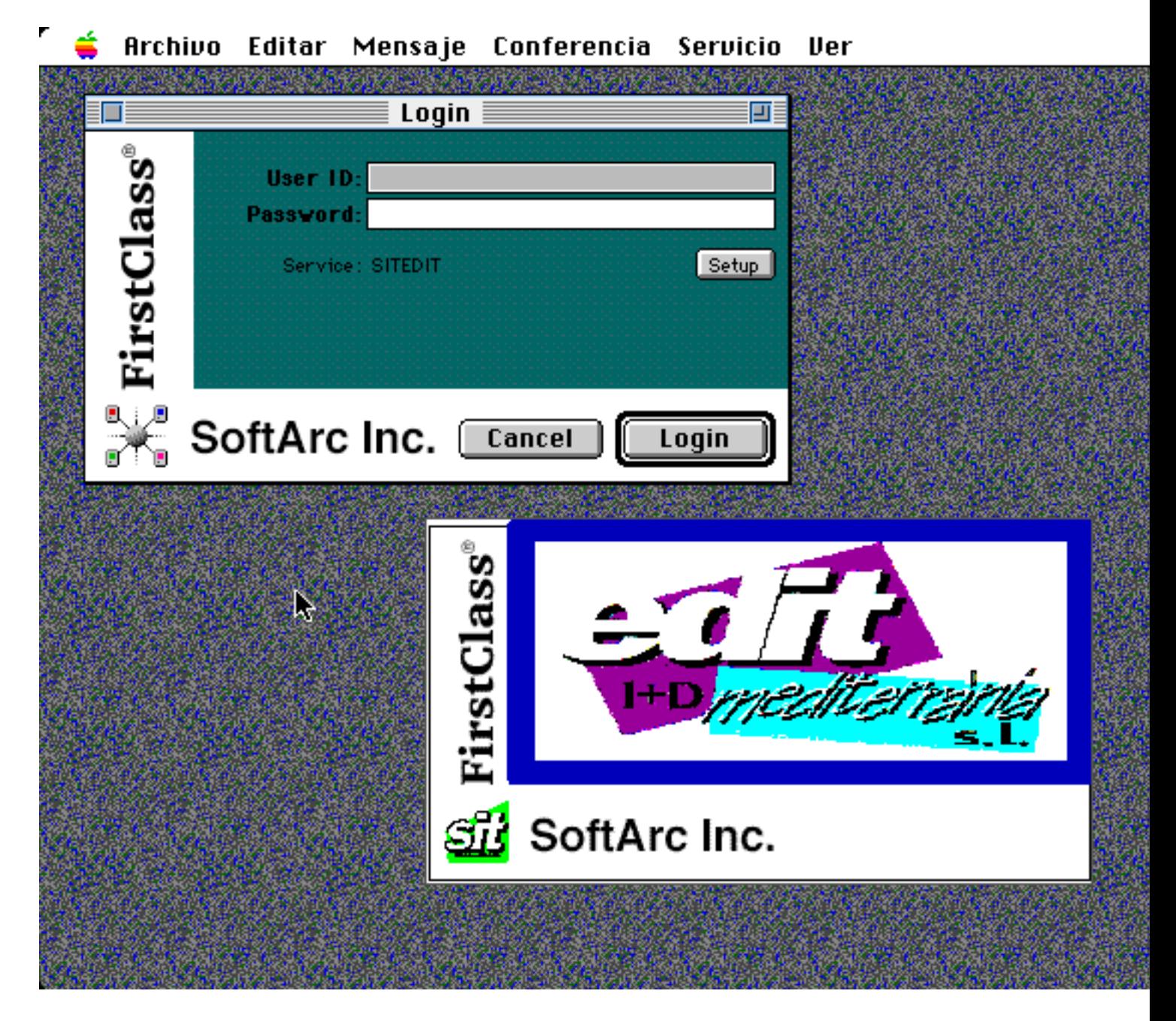

Como podemos observar, tenemos dos claves de acceso, un USER ID (Identificador del usuario) y una PASSWORD (Palabra de paso). El identificador debe ser preferiblemente una sucesión de letras (Por ejemplo, para una persona llamada José Moreno, podría ser JMoreno); conviene no utilizar acentos, ni dígitos especiales, como la letra ñ. El ID será visible en las siguientes conexiones, pero no la palabra de paso, por lo que debemos conocerla.

Lo primero será configurar la conexión, tanto por el modem, como por los identificadores personales. Para ello haremos un click sobre el botón SETUP, que nos abrirá la siguiente ventana:

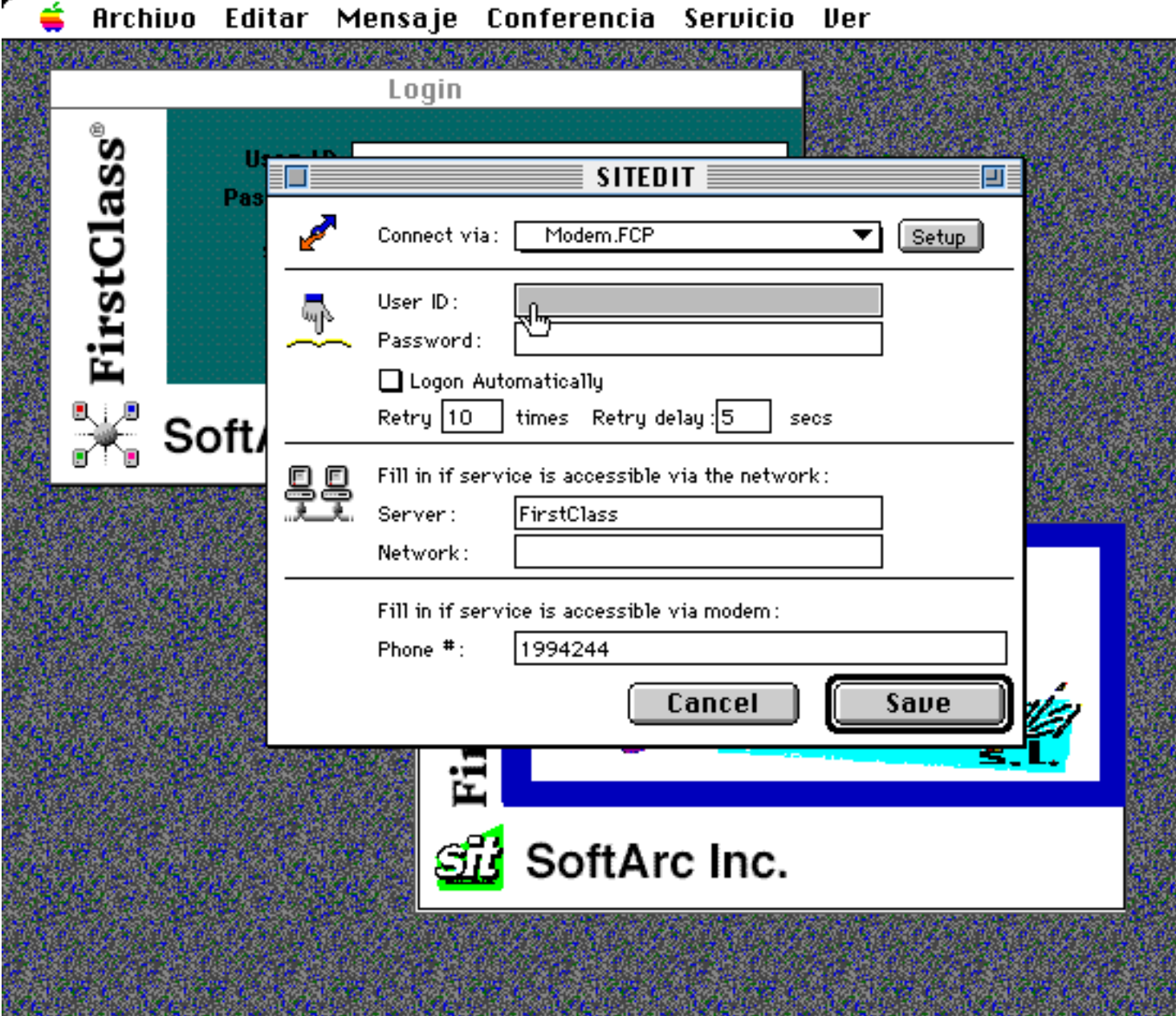

Vemos que ya está incorporado el número de teléfono. Sólo habrá que variarlo si llamamos desde otra provincia (añadir el prefijo 96), o si tenemos un centralita, en cuyo caso, pondremos 0 de inicio, o el número que dé la línea, y una coma antes del número, para dar la pausa.

Ya aquí escribiremos el ID y la palabra de paso que queramos que nos identifique en el sistema. Si el alta ha sido producida anteriormente por el administrador, él nos dirá cuales son ambos datos, y posteriormente podremos cambiar nuestro password; en caso contrario, se producirá un autoregistro al acceder al sistema, que respetará el ID y Password que hayamos tecleado.

Puestos estos datos, haremos click sobre el botón SAVE (Guardar), y esa configuración ya no deberá cambiarse, mientras no cambiemos la Password, por supuesto. La opción "Logon automatically" nos posibilita a que la conexión se lance cada vez que pinchemos el icono, sin tener que teclear ningún dato (Esto es práctico si en nuestro ordenador no tienen acceso otras personas y queremos automatizar los procesos).

Nos queda otra configuración, la del modem. Haciendo click sobre SETUP, llegamos a una segunda ventana:

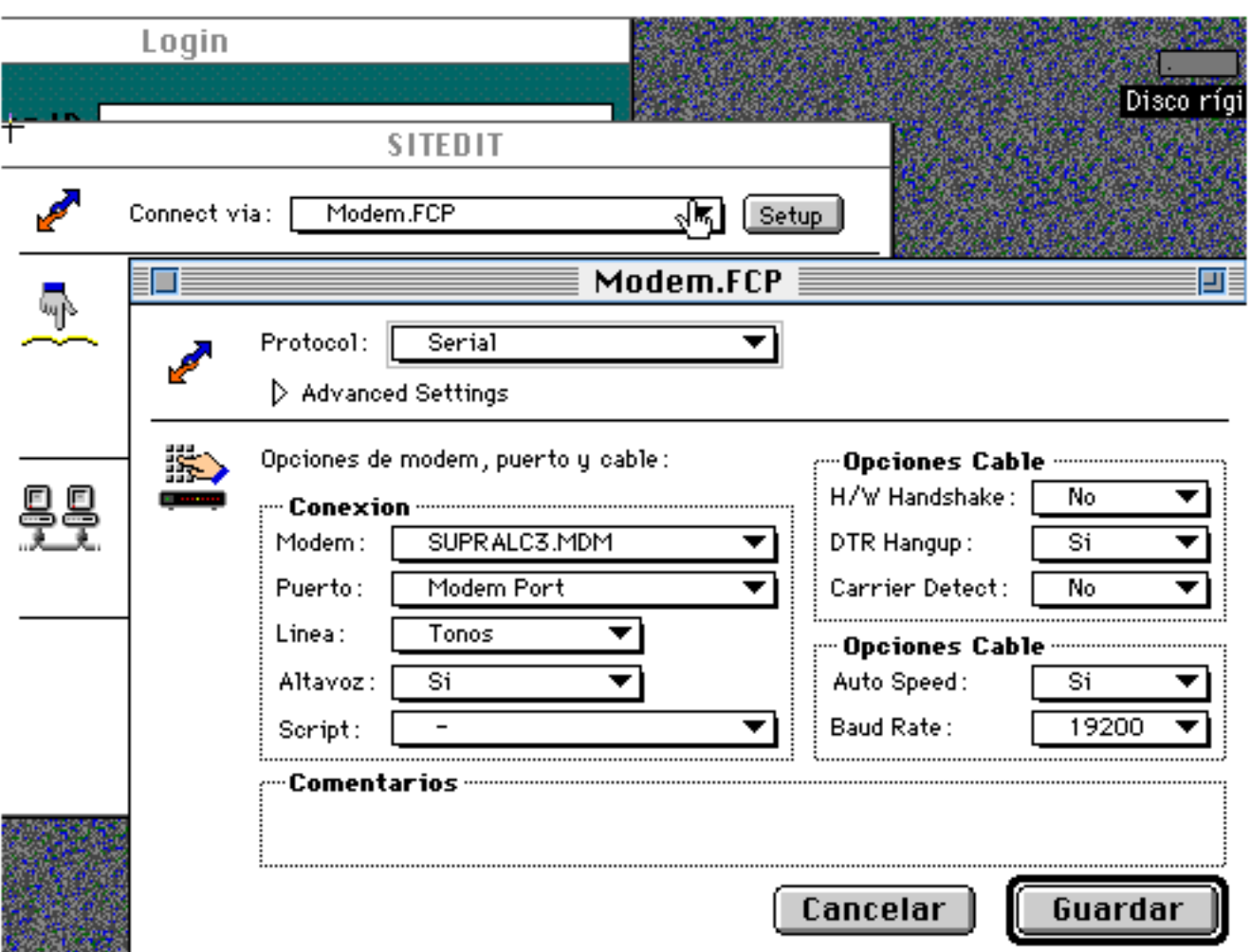

Esta configuración es esencial, ya que de ella depende el perfecto funcionamiento del sistema. Se llevará a cabo por una sola vez, quedando archivada para posteriores ocasiones.

Conviene aquí matizar algunos puntos:

*Protocolo* : Siempre será *Serial,* que viene por defecto.

*Advanced Settings* : No debemos modificarlo. Los valores por defecto serán correctos.

*Modem* : Desplegaremos las opciones para indicar el que más se ajuste al nuestro. Si se da el caso de que ninguno cumpla con las especificaciones del nuestro, podremos utilizar *basicat.mdm* o *nosetup.mdm*, como comodines.

*Puerto* : Siempre Modem Port en el caso de Mac, y el puerto COM que corresponda en el caso de Windows.

*Señal* : *Pulse* o *Tone* (Pulsos o tonos), dependiendo del tipo de línea telefónica. Por defecto, con "pulsos" siempre funcionará bien.

*Altavoz* : Sí o No, según queramos oir o no los sonidos de la línea.

*Script* : Para conexiones especiales. Lo dejaremos como es entregado salvo especificaciones del administrador.

*H/W Handshake* : Siempre intentaremos poner a *SI* esta opción. El parámetro de respuesta está ligado directamente con el parámetro que señalemos en *Autovelocidad*. En principio pondremos H/H a *SI* y *Autovelocidad* en *NO*. Ahora bien, en algunos modems de alta velocidad, si existiera algún tipo de incompatibilidad, deberíamos poner *H/H* a *NO*, *Autovelocidad* a *SI* y *Baud Rate* a 9600.

El resto de parámetros los pondremos todos a *Sí* .

*Autovelocidad:* Este parámetro está íntimamente ligado al de Hardware/Handshake. Si nos funciona bien la conexión, debemos ponerlo a *NO*; ahora bien, si nos vemos obligados a variar el H/H, lo pondremos a *SI* y en *Baud Rate* estableceremos 9600 (En modems de alta velocidad).

*Baud Rate* : Velocidad. Aquí desplegaremos las opciones e indicaremos la más adecuada para nuestro modem. Si llamamos con uno de 14.400 bps, debemos indicar 19.200, de forma que obtengamos la mayor velocidad que el modem sea capaz de darnos.

Guardaremos las configuraciones y ya estaremos en condiciones de acceder al *SIT*, simplemente haciendo click sobre el botón LOGIN de la ventana inicial de conexión.

Por supuesto, es esencial el salvado de las configuraciones para las veces posteriores en que efectuemos la conexión.

Si hemos seguido estas indicaciones, accederemos a nuestro escritorio en el *SIT*, que será similar a la siguiente ventana (dependiendo de nuestra contratación, ya que sólo veremos aquello a lo que tengamos derecho), e incoporando un icono de buzón privado para cada usuario.

Es importante señalar, e insistir en ello, que los iconos correspondientes a los accesos a áreas del *SIT* son visibles en la medida en que hay acceso a ellos. Si nuestros privilegios no nos permiten tal acción, los iconos no aparecen en la pantalla. Esto confiere una seguridad absoluta al sistema, al tiempo que lo hace mucho más ágil y amigable.

La entrada nos aparecería con este aspecto:

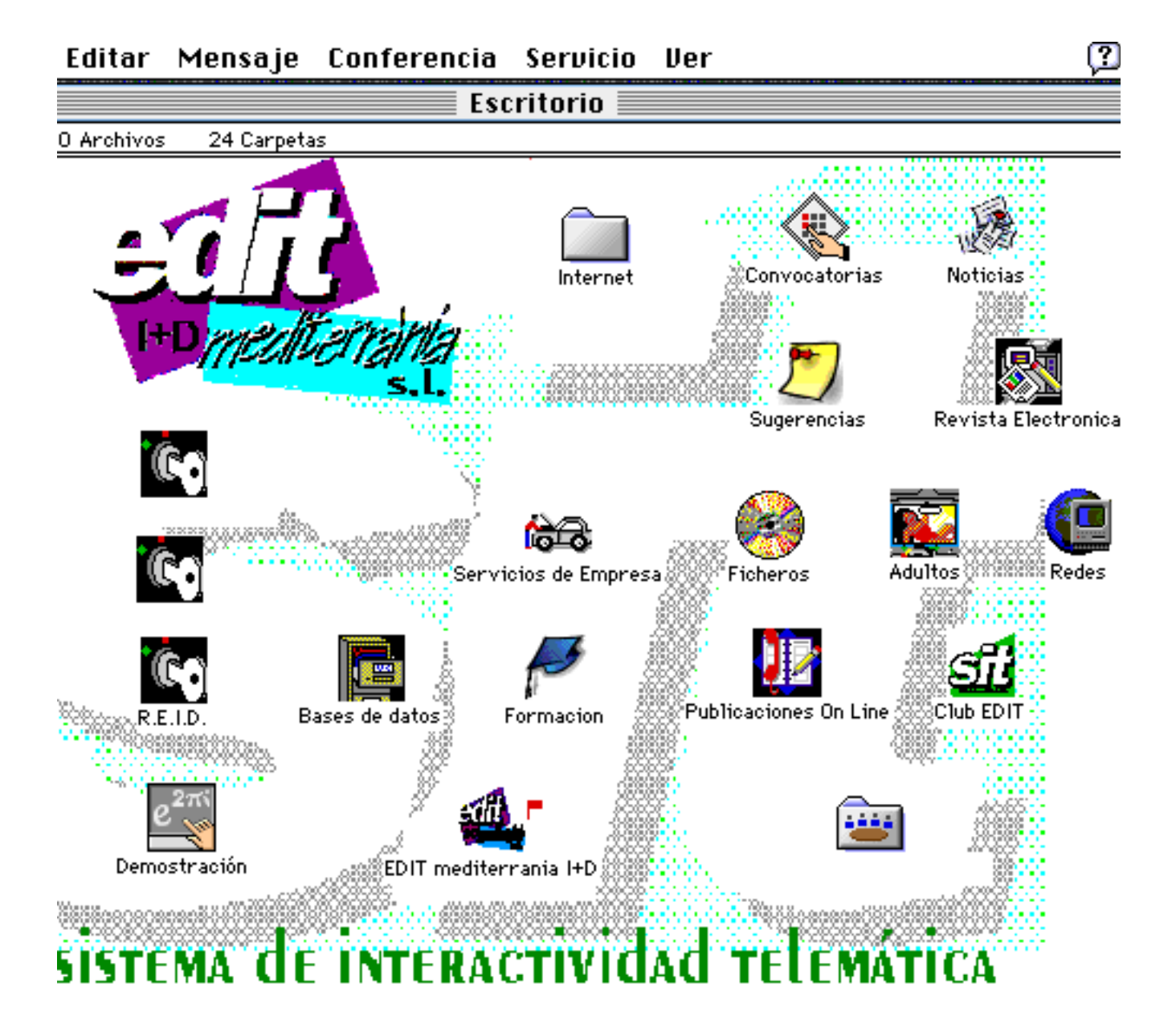

#### **¿Qué hay en el** *SIT* **?**

Servicios de mensajería (Correo público y privado). Forums de debate e intercambio. Servicios de empresas. Multiconferencias. Envio y recepción de ficheros. Más de 10.000 Mbytes en sus 7 CD ROMS, en programas de dominio público. Acceso a Bases de Datos. Publicaciones On-Line. Formación. Internet (News, Listas y E-Mail)

Ya habíamos visto la ventana de inicio al acceder al sistema. Esta ventana contiene algunos elementos comunes a todos los usuarios, y otros que dependen de la contratación llevada a cabo. A este efecto, los elementos comunes serían los siguientes:

> Buzón Noticias del SIT Ayuda Servicios de Empresa Convocatorias Sugerencias

Los usuarios individuales, que pagan una licencia de uso por una sola vez (2000 ptas.) y una cuota anual o semestral, según hayan convenido (actualmente 15000 y 9000 ptas, respectivamente), tienen acceso además a las siguientes áreas:

> Bases de datos Redes Publicaciones On-Line Revista Electrónica Formación Ficheros

Pueden encontrar dentro de estas áreas algún contenido que requiera contratación especial y que, en tal caso, les aparecería bloqueado. La única limitación de uso es el compromiso por parte del usuario individual de no efectuar transferencias de ficheros hacia o desde otros usuarios individuales, aunque esta facultad sí la tienen permitida hacia o desde las distintas conferencias (públicamente), o en el seno del área de ficheros, donde se encuentran a su disposición los Cd-Roms.

Con carácter general, todas las áreas están compuestas por diversas *conferencias*, representadas por iconos. Desde el escritorio, descienden en "niveles" que, por comodidad para el usuario, se intenta nunca sean superiores a tres. Dentro de cada conferencia se encuentran los contenidos en mensajes y ficheros del *SIT*.

#### **Examinando una ventana.**

Ya sea el escritorio, o cualquier conferencia, las ventanas tienen siempre esta estructura:

*Nombre de la ventana y su contenido:*

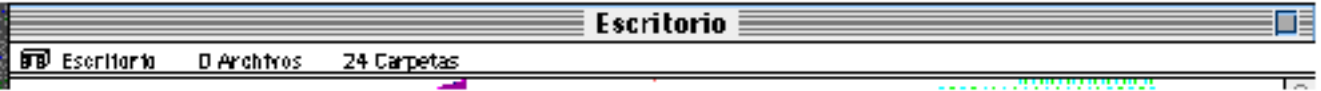

Nos indica que en la ventana **Escritorio** (podría ser el nombre de cualquier conferencia) hay 0 archivos (mensajes) y 24 carpetas (iconos representativos de subdivisiones o conferencias). En el caso de que existieran mensajes ocultos, según la configuración diseñada por el usuario, nos aparecería también este dato.

El cuerpo de la ventana contiene los iconos representativos de las conferencias o subdivisiones de la

misma. En el escritorio, algunas de las conferencias son permanentes, integradas automáticamente por el sistema:

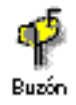

El buzón (o "MailBox") es probablemente el área más importante del **SIT**. En él están depositados tanto los mensajes iniciados por el usuario como los recibidos. Es absolutamente privado y personal, permitiendo al usuario subdividirlo en áreas (la única estructura en que puede crear carpetas propias para agrupar por conceptos).

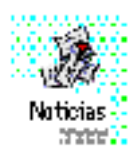

Noticias del **SIT**, que el sistema lanza al usuario de forma automática en ocasiones. Pone al día sobre datos, configuraciones, o mensajes de especial relevancia. En este área el usuario solamente puede leer, no estándole permitido remitir mensajes.

En su interior se encuentra la carpeta de ayuda del sistema, muy completa, aunque en inglés. La visión general del área de noticias, sería como la siguiente:

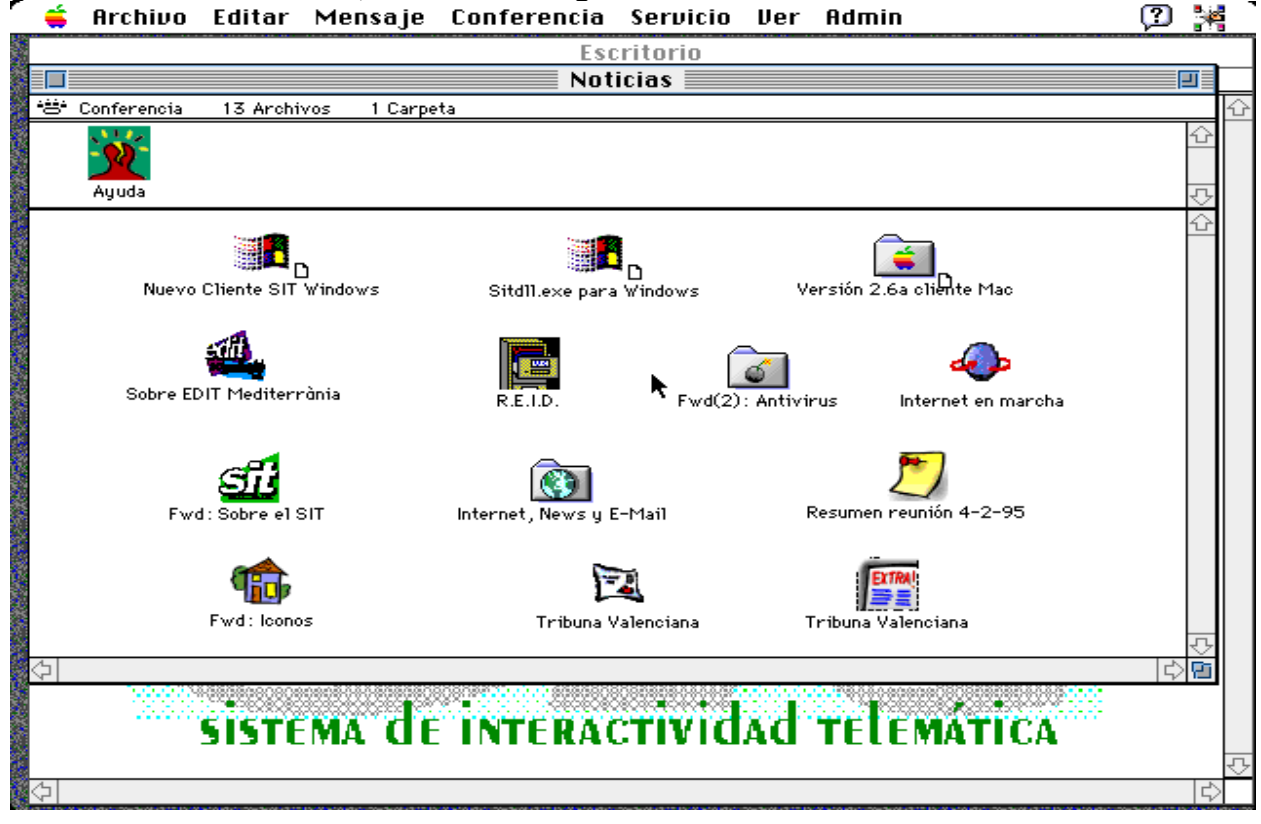

Con esta misma estructura están construidas las diferentes áreas, pero el resto son abiertas a la incorporación de mensajes por parte del usuario.

Especial importancia tiene la bandera de aviso:

Ĵ. Esta bandera roja, que aparece al márgen derecho de las conferencias, indica que en su interior hay mensajes no leidos por el usuario. Sólo desaparecerá cuando los mensajes hayan sido atendidos. Es muy importante reseñar que este indicativo no se transmite en orden jerárquico; es decir, solamente aparece en aquellas conferencias con mensajes pendientes de lectura, pero no en sus niveles superiores, por lo que conviene recorrer el sistema para asegurarse de no tener cuestiones pendientes. De no estar interesados en la lectura de los mensajes, bastará con seleccionar la conferencia y pulsar las teclas *Crtl* e *Intro* para eliminar la bandera roja de aviso.

*Mensajes públicos en una conferencia:*

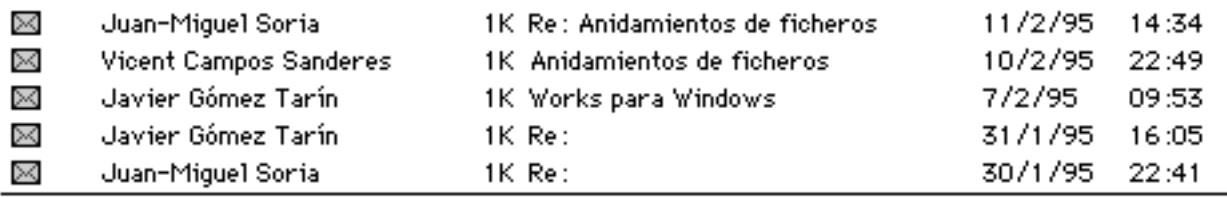

Todos los mensajes remitidos a una conferencia, aparecen en la parte inferior de la misma y son asequibles al conjunto de usuarios. Pueden llevar unidos ficheros, lo que veremos más adelante.

#### **El mensaje.**

El mensaje es la base de trabajo para todo el sistema. Veamos su estructura:

Archivo Editar Mensaje Conferencia Servicio Ver Admin  $\Box$  $\blacksquare$ Concepto que a que hace referencia el texto  $\overline{\blacksquare}$ 乙 No enviado Mensaie De-Javier Gómez Tarín Tema: Concepto que a que hace referencia el texto Para: √Կ Cer. Yínculos: n Catálogo  $7<sup>K</sup>$ Texto del mensaje

Para entender a la perfección el mecanismo de un mensaje debemos compararlo con un sobre, que consta de un destino, un remitente, un matasellos y la información interior. La parte superior sería el envoltorio, donde indicaremos los datos genéricos:

De: Tema: Para: Cc: Yínculos:

Como puede verse, el sentido de estos datos es elemental. El nombre del remitente nos aparecerá automáticamente, ya que el sistema reconoce al usuario conectado por su nombre y apellidos de registro. El tema nos servirá para hacer una breve descripción del contenido del texto.

**Para,** hace posible que indiquemos el destinatario del mensaje, que puede ser tanto otro usuario como un área o carpeta. Los mensajes a otros usuarios son estrictamente privados, y los que van a las áreas son públicos para todo abonado con acceso a esa carpeta. Siempre que creemos un nuevo mensaje cuando tengamos abierta un área del sistema, por defecto, en este parámetro, aparecerá automáticamente el nombre del área en cuestión.

Si queremos dirigirnos a otro usuario, no debemos teclear su nombre completo (lo que daría muchas posibilidades de error) sino que teclearemos una parte del mismo - nombre o apellido - y daremos *Intro*. Automáticamente aparecerá la ventana de "Directorio", presentando todos los usuarios y conferencias que cumplan los requisitos tecleados, de cuya lista elegiremos el deseado pulsando el botón "*SELECT* "; esto hará que el nombre completo se escriba como destinatario.

Podemos enviar mensajes a varias personas o conferencias a un tiempo, siguiendo en todos los casos el procedimiento antedicho. De igual forma procederemos si deseamos emitir copia del mensaje (**Cc:**).

**Vínculos,** implica la asociación de un fichero al mensaje. Pero esto lo veremos con más detalle más adelante.

Escribiremos el texto, o procederemos a "pegarlo" si ya lo teníamos escrito con un editor, y tendremos el mensaje concluido. Para que físicamente se produzca el envio, habrá que dar la instrucción de "*Enviar* ", bien utilizando la barra de menús o la paleta.

Antes de seguir profundizando en el sistema, y ya que tenemos una idea global del mismo y de sus aspectos esenciales, haremos un recorrido por los distintos menús y su uso, así como por la paleta de herramientas, que facilita enormemente el uso en sus aspectos más repetitivos.

#### **La barra de menús.**

#### Archivo Editar **Mensaje** Conferencia Seruicio ller

Estos son los menús generales del sistema. Cada uno de ellos cuenta con varias opciones, de fácil comprensión y manejo, que iremos viendo en la medida en que avancemos en el estudio del software. En líneas generales, la barra de menús es idéntica para Mac y Windows, siendo mínimas las diferencias; la mayor parte de los conceptos son los habituales en ambos entornos gráficos, de tal forma que en el menú EDITAR encontraremos sentencias tales como "Cortar", "Pegar", o "Copiar"; en el menú ARCHIVO, encontraremos "Guardar", "Salir", "Borrar", etc... Además, veremos opciones propias del sistema, tales como "Vincular archivo", "Preferencias", "Resumen", y otras.

El resto de menús son propios de First Class, siendo MENSAJE el más importante de ellos. CONFERENCIA, SERVICIO y VER, serán útiles para modificar la configuración y el entorno gráfico, tanto en su presentación al usuario como en su organizacón en pantalla.

Pero, en un primer acercamiento, conviene utilizar la "paleta de herramientas", en la cual se encuentran las instrucciones de uso más frecuente, y que muestra este aspecto:

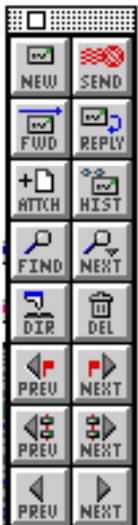

Veamos ordenadamente sus opciones:

# $\frac{1}{\sqrt{2}}$

Crear mensaje. Equivalente, en la barra de menús, a **MENSAJE-Mensaje nuevo.**

Nos abre una ventana de mensaje vacía, en la que nos identifica como emisor y que, una vez rellenada, podremos remitir al destino deseado. Si estamos en el seno de una conferencia, nos aplicará automáticamente la misma como destino, aunque podemos variarlo a nuestro gusto.

Los mensajes quedarán en nuestro buzón durante un mes aproximadamente. Allí tendremos tanto los recibidos como los remitidos. Aquellos que tengan una bandera roja, serán los no leidos por el usuario; si la bandera es blanca, serán mensajes que han sido escritos pero no remitidos (Si deseamos enviarlos, bastará con dar la opción *enviar ,* o pulsar sobre el icono del matasellos en la paleta).

SEND

Matasellos. Equivamente, en la barra de menús, a **MENSAJE-Enviar**.

Procede a remitir el mensaje a su destino, si éste es válido. Si hubiéramos enviado a un usuario o área que es restringida, nos aparecería en nuestro buzón un mensaje indicando que no ha sido posible efectuar la instrucción y una referencia sobre el mensaje erróneo.

鳳

Dirigir. Equivamente, en la barra de menús, a **MENSAJE-Dirigir** (o **Redirigir** en Windows).

Crea una copia del mensaje, incluyendo los ficheros que pudiera llevar adjuntos. Nos permite manejar el texto y los destinos, para efectuar un nuevo envio a otro destinatario seleccionado. También nos permite añadirle vínculos.

Esta opción es muy útil, sobre todo cuando queremos contestar un texto escrito sin necesidad de teclearlo nuevamente, pero mencionándolo.

 $\frac{1}{\text{REPLY}}$ 

Responder. Equivalente, en la barra de menús, a **MENSAJE-Responder**.

Nos crea una ventana vacía de mensaje nuevo, en la que la parte superior se ha rellenado automáticamente, invirtiendo los datos de destinatario y emisor, pero manteniendo el *Tema* (que aparece con un prefijo *Re:( )*, indicativo de que es respuesta y el número de orden de la misma en ese tema.

 $+D$ 

 Adjuntar archivo. Equivalente, en la barra de menús, a **ARCHIVO-Vincular archivo.** Por la importancia de su uso, lo trataremos más adelante en capítulo específico.

### $\frac{1}{\sqrt{151}}$

Mostrar historia. Equivalente, en la barra de menús, a **MENSAJE-Historia**.

Muestra el histórico de un mensaje, previamente seleccionado. Nos indica quién lo ha creado, cuándo lo envió, quiénes lo leyeron y cuándo, y, si lleva adjuntos ficheros, quiénes y cuándo recibieron los vínculos.

#### $\frac{Q}{DIR}$

Directorio. Equivalente, en la barra de menús, a **SERVICIO-Directorio.**

Muestra una ventana para que tecleemos dígitos de búsqueda (parte del nombre o apellido de un usuario, por ejemplo); nos muestra en pantalla el directorio de usuarios y conferencias coincidentes con los dígitos de búsqueda prefijados. Si no damos ninguna opción de búsqueda, nos muestra el directorio completo (Si la opción está habilitada para el usuario).

#### 鳳

Borrar. Equivalente, en la barra de menús, a **ARCHIVO-Borrar**.

Nos permite eliminar mensajes y sus vínculos, siempre que hayan sido creados por el usuario que da la instrucción.

#### $P_{FIND}$ <sub>NEXT</sub>

 Buscar y Buscar siguiente. Equivalentes, en la barra de menús, a **ARCHIVO-Buscar y ARCHIVO-Buscar más.**

La primera opción - *Find* - nos permite buscar dentro de una conferencia mediante unos dígitos de selección previa. Nos aparecerá una ventana con todos los mensajes que coinciden con la búsqueda establecida, y podremos abrirlos con doble click.

La segunda opción - *Next* - nos posibilita para saltar dentro de un mensaje a la repetición de una palabra o dígitos determinados, previamente establecidos en la búsqueda.

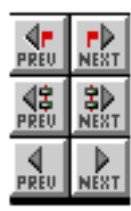

Previo/Siguiente no leido. Previo/Siguiente en tema. Mensaje Previo/Siguiente.

Son todos ellos facilidades de búsqueda. Situados en una conferencia, podemos usar estos iconos de la paleta para ir mostrando los mensajes deseados. Las opciones de búsqueda las indicaremos en un cuadro de diálogo que nos aparece en la pantalla.

Pese a la existencia de otras muchas opciones, la paleta de herramientas nos permite un juego casi total de interactividad con el sistema.

#### **Los ficheros.**

En todo sistema telemático, los beneficios más importantes para el usuario vienen de la mano de la utilización del correo electrónico, y de las transferencias de ficheros. En First Class podemos obtener archivos de libre distribución (freeware) o shareware de los CD-Roms incluidos en el sistema (Hay siete, con un contenido estimado en torno a los 10.000 MBytes - unos 10 Gigabytes -).

Pero la transferencia de ficheros también se puede llevar a cabo entre usuarios, o a niveles públicos dentro de las conferencias (siempre que la contratación pactada incluya dicha potencialidad).

La forma más sencilla para un usuario de compartir archivos con los demás, es adjuntarlo a un mensaje. El mensaje se envia como cualquier otro, pero vinculando el fichero en cuestión, como veremos. Esta facilidad está reservada a las áreas privadas, pero el usuario individual tiene libre acceso a los ficheros públicos, y al tráfico de archivos de texto de pequeño volumen (.doc o .wri, por ejemplo).

#### *Adjuntar archivos a mensajes.*

Se procede a escribir el mensaje como normalmente y, una vez terminado, para adjuntar el archivo, se debe elegir del menú *Archivo* la opción *Vincular Fichero* (o bien puede utilizarse la paleta, como ya hemos visto antes). Aparecerá una ventana preguntando por el archivo que se desea adjuntar, y mostrando el directorio de nuestro ordenador para poder efectuar su búsqueda; se selecciona, o se escribe su nombre, y se pulsa sobre el borón de *Adjuntar*, o bien *doble-click.* Comenzará el envío y veremos una ventana mostrando cómo transcurre.

Para remitir el mensaje, al que va adjunto el archivo, deberemos esperar al fin de la transmisión, momento en el que pulsaremos sobre el icono del matasellos en la paleta o bien sobre *Mensaje*, *Enviar*.

La ventaja que nos ofrece First Class sobre otros productos de comunicaciones, es la posibilidad de multitarea, aprovechando las condiciones de Windows o de los Macs. No es necesario que esperemos la conclusión de la transmisión, sino que podemos escribir otros mensajes, o recibir o enviar otros ficheros al mismo tiempo.

Si los archivos son de un tamaño considerable (en general por encima de 50 Kb) se recomienda el uso de compresores. Concretamente, para PC es aconsejable el **PKZIP**, y para Mac el **STUFFIT**. Estos compresores se pueden encontrar en los propios CD-Roms o archivos del sistema, a disposición de todos los usuarios.

#### *Recibir archivos*.

La recepción de archivos es quizás lo más sencillo del sistema. Bastará con hacer *doble click* sobre el fichero que deseamos recibir y se nos abrirá el directorio de nuestro ordenador para que indiquemos la ubicación.

Los posibles cortes en la transmisión no ofrecen mayor problema ya que, si iniciamos una nueva, el fichero arrancará en el punto en que había quedado al producirse el error.

Se presenta a continuación el aspecto de una transmisión de fichero, en que podemos observar el avance de la misma y la información que nos suministra el sistema, y una imagen del área de **Ficheros**, en que están contenidos los CD-Roms.

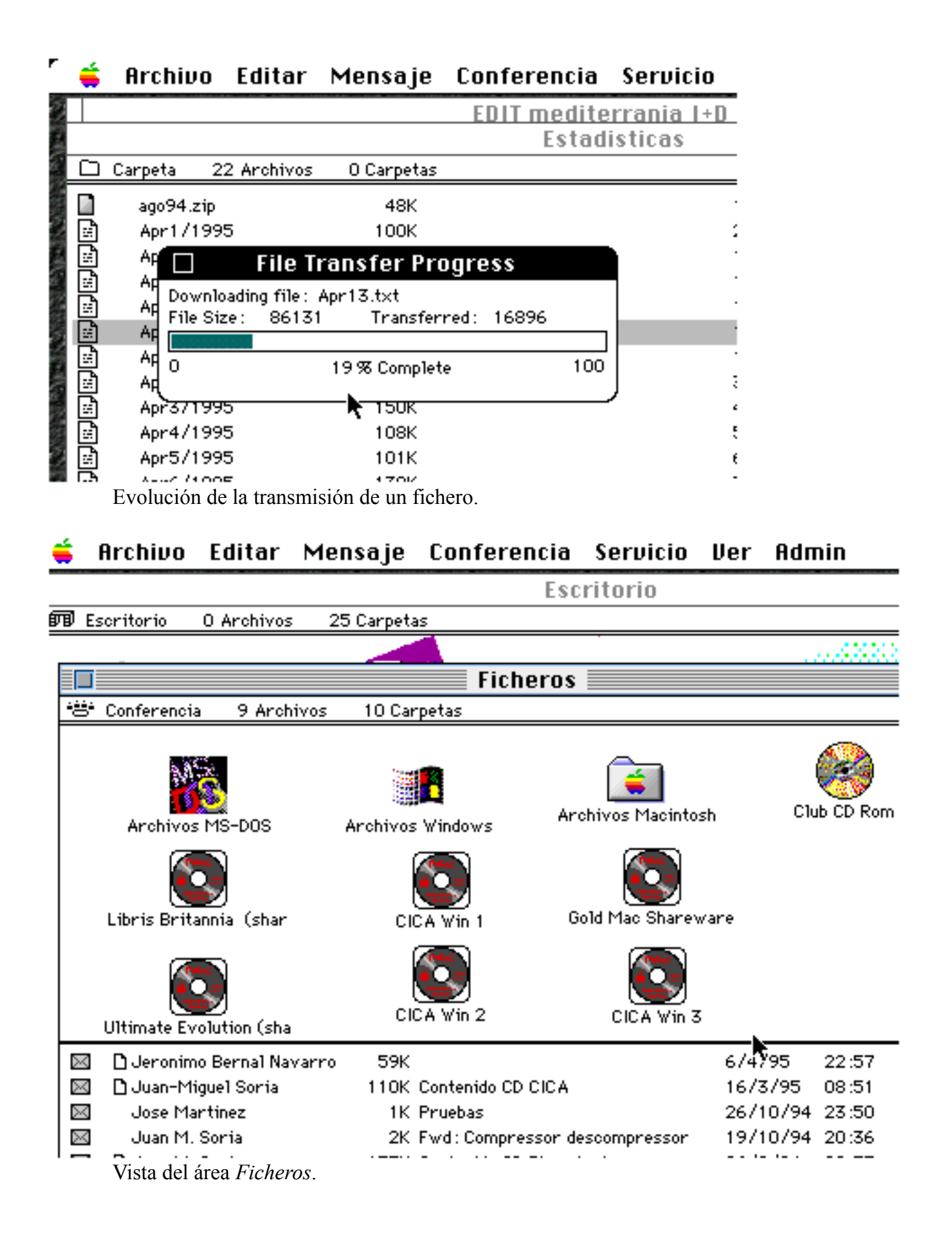

**Chats (Charlas).**

Si se producen coincidencias en linea, en aquellos casos en que están accediendo al sistema dos o más usuarios al mismo tiempo, es posible llevar a cabo conversaciones mutuas, que pueden ser de uno a uno, o a varios. Lógicamente, el número de personas en el Chat está limitado por las líneas telefónicas disponibles.

Para ejecutar un Chat elegiremos del menú *Servicio*, la opción *Chat*.. Esto nos abrirá una ventana del directorio indicando las personas conectadas, entre las que deberemos seleccionar e *Invitar*. Si el otro u otros usuarios aceptan nuestra invitación, será indicado en la parte inferior de la ventana de Chat, que tiene este aspecto:

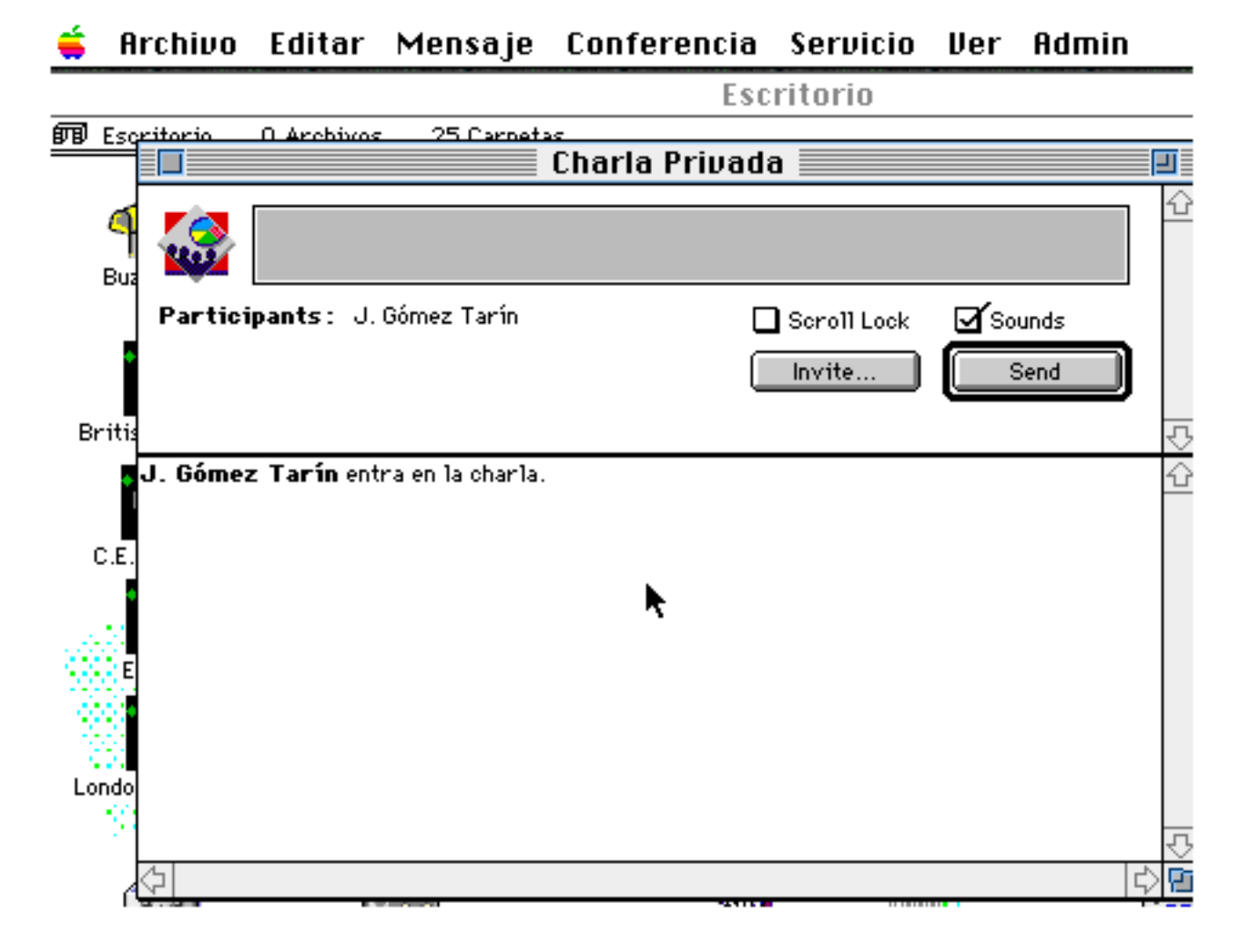

Deberemos escribir en el recuadro de la parte superior, dando intro para enviar el texto. En la parte inferior irá apareciendo con detalle toda la conversación, con el indicativo de cada persona y el contenido de sus mensajes.

Los Chats pueden también producirse de forma convocada de antemano y con incorporación automática a ellos. Esta opción está en el área de *Revista Electrónica*, *Coloquio en directo;* simplemente pulsando en éste, entraremos en el Chat, si está en vigor en ese momento.

Por supuesto, al igual que los mensajes, el Chat puede ser impreso, o seleccionado y pegado a cualquier procesador de texto.

#### **Opciones avanzadas.**

El sistema cuenta con múltiples herramientas que ayudan a facilitar las acciones del usuario. Habida cuenta de su cantidad, reflejaremos aquí brevemente algunas de las más interesantes:

#### *Estado de la sesión*.

Se llama desde el menú *Ventana*, seleccionando *Estado de la Sesión*.. Nos permite ver en una pequeña ventana el tiempo transcurrido desde nuestra última conexión al sistema, y el que nos resta en el día.

#### *Alias de conferencias*

Puede darse el caso, por sus especiales características, de que el contenido de una conferencia nos sea de especial interés y se trate de un área que requiera de dos o tres niveles para acceder a ella. En tal caso, seleccionando del menú *Conferencia, Crear Alias ,* el sistema situará una copia de la misma en nuestro escritorio de forma automática.

#### *Palabra de paso*.

El usuario puede variar su palabra de paso en cualquier momento. Para ello será necesario que esté conectado al sistema y seleccione del menú *Servicio*, la opción *Contraseña*. El sistema le mostrará una ventana en la que deberá teclear su antigua palabra y dos veces la nueva. Es **esencial** que no olvide variarla en la configuración del servicio, para evitar errores en su siguiente conexión.

#### *Iconos*

Los iconos pueden ser cambiados por el usuario en cualquier momento, simplemente seleccionando la conferencia - sin abrirla - y presionando sobre el menú *Archivo*, *Obtener Información.*

Obtendremos los datos sobre la conferencia en cuestión y, con doble click sobre el icono, nos aparecerán múltiples posibles para elegir, bastando un doble click sobre el deseado y cerrando la ventana.

#### *Correo Off-Line*

Aunque no existe un gestor de estas características para el formato gráfico (sí lo hay para el formato texto), no es relevante. Podemos dejar abiertas las ventanas y desconectarnos, manteniéndolas en pantalla mientras no cerremos la aplicación. De esta forma, sin estar en conexión telefónica, podremos leer o imprimir los textos. Lógicamente, esto no es válido en el caso de archivos vinculados.

En el caso de correo a enviar, podemos tenerlo escrito previamente con cualquier procesador de textos, y bastará con **cortar y pegar** a los mensajes, una vez en conexión con el sistema, lo que acelera notablemente su utilización. La práctica hace que esta forma de uso llegue a resultar la más rápida y eficaz.

#### *Sugerencias*

Hay un área específica para que cualquier usuario pueda indicar las sugerencias que estime convenientes. En cualquier caso, los administradores del sistema están en todo momento disponibles para cualquier consulta; bastará con dejarles un mensaje (dirigido a Juan Miguel Soria o a Javier Gómez Tarín).

De igual forma, se suelen convocar periódicamente reuniones de usuarios para tratar en ellas sobre las opciones más avanzadas del sistema o mejorar su uso, independientemente de facilitar el conocimiento mutuo, base para la humanización del medio.

#### **Personalización.**

Aunque son muchas las posibilidades de autoconfiguración (creación de alias, tamaño y disposición de las ventanas, cambios de iconos, etc...) por parte del usuario, las esenciales están en el menú *Editar*, seleccionando *Preferencias*.

Nos aparece esta ventana:

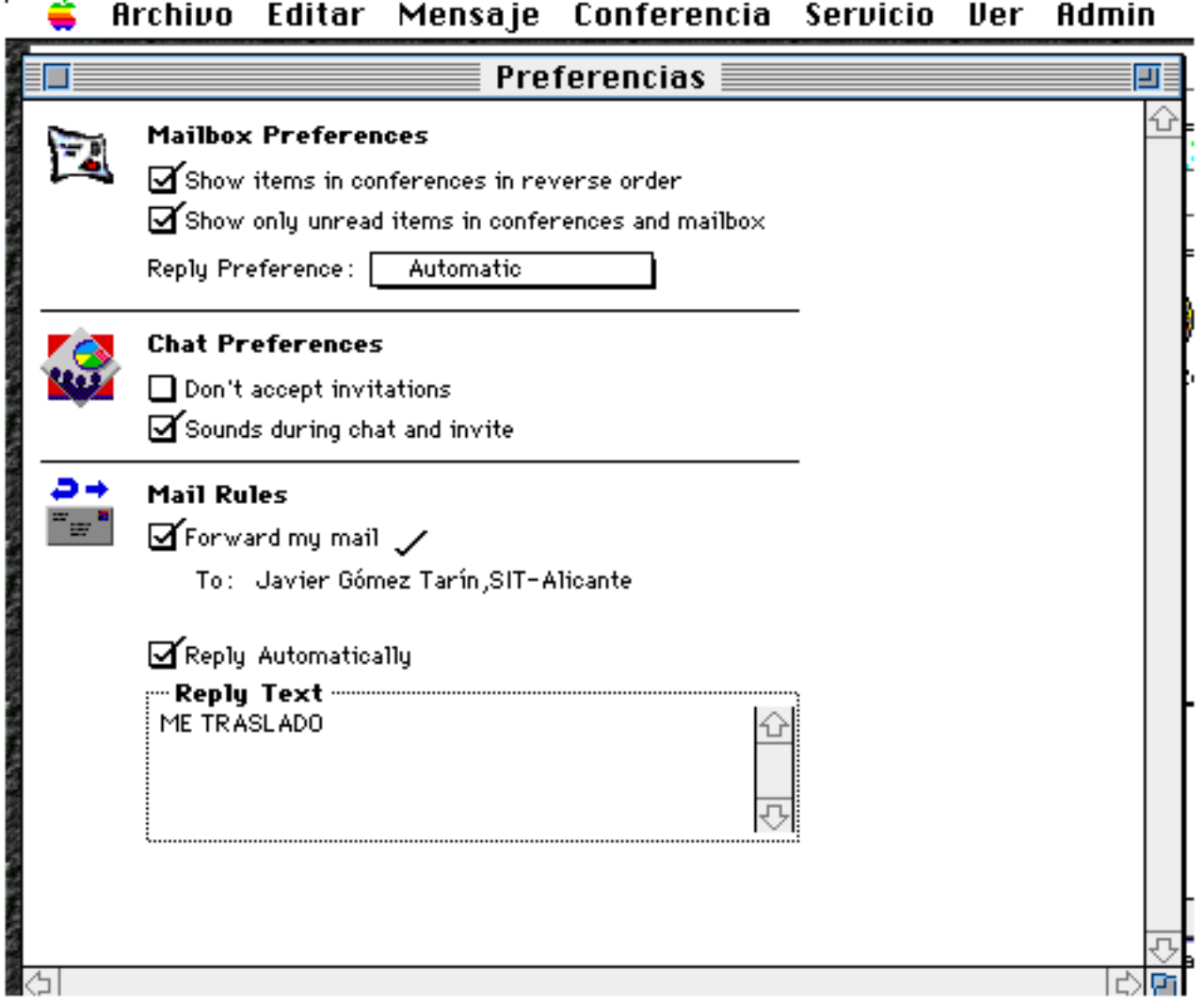

Es muy importante que hagamos una selección adecuada de los diferentes items, ya que harán mucho más gratificante el uso del sistema. En su mismo orden, tenemos las opciones siguientes:

*Que los mensajes aparezcan en orden inverso*. Parece lógico adoptar esta posibilidad, ya que de esta

forma siempre tendremos los mensajes más recientes los primeros en la ventana.

*Que no aparezcan los mensajes ya leídos*. También parece lo más adecuado, salvo en las ocasiones en que queramos volver sobre alguno atrasado. Esto vacía el número de mensajes en nuestra ventana, haciendo que su apertura sea más rápida, y permitiéndonos recibir la información a simple vista.

*No aceptar invitaciones*. Cuando se nos invite a un Chat, si seleccionamos esta opción, el sistema no nos lo comunicará.

*Redireccionar correo*. Esta opción permite que nuestro correo sea pasado a otro usuario, y además la posibilidad de enviar un mensaje de vuelta al remitente.

Como vemos, es conveniente utilizar estas opciones para obtener el máximo provecho del sistema. Independientemente, existen otras muchas facilidades, no comentadas, tales como ordenar los iconos en la pantalla, reposicionar las ventanas, ordenar los mensajes por fechas, o por conceptos, recibir los mensajes de texto como ficheros, etc... Todo ello será la práctica, y el contacto con los demás usuarios y los administradores, la que permitirá ir desarrollando más y mejor cada selección posible.

#### **Areas privadas.**

Es esencial dejar bien sentado que en el **SIT** cada usuario ve aquellas áreas (representadas por iconos) a las que tiene acceso. Esto nos lleva fácilmente a la conclusión de que, en aquellos casos en que una entidad o colectivo requiera espacios reservados, el First Class se convierte en el soporte ideal. Por ello, y fundamentalmente, el desarrollo del **SIT** está basado en la utilización en beneficio propio por parte de las empresas y colectivos de alta en el mismo, de áreas absolutamente privadas (llamadas *"carpetas corporativas"* ), no visibles para los usuarios no autorizados, y con el máximo de privilegios en uso.

Este tipo de áreas - de contratación especial - son diseñadas a la medida de las empresas solicitantes, incluyendo fondos con sus imágenes corporativas, y reciben una atención especial por parte del Sistema en cuanto a los inicios de la navegación por el mismo.

Lógicamente, su contenido está en función de las necesidades de cada entidad, pudiendo ir desde la Televenta, a los servicios de mensajería interna, o supletorios de red corporativa, etc... Todo ello sin descartar ninguna posibilidad que pueda ser obtenida a través de los medios actuales con que cuenta el **SIT**.

#### **Para finalizar.**

Han quedado aspectos sin reseñar, pero un primer contacto no requiere exhaustividad. Sí conviene señalar que, a diferencia de otros sistemas, la cuota de suscripción al SIT es fija, y no existen recargos por la utilización del sistema en tiempo o conceptos (salvo las áreas que se facturan por uso, como ReID, o Internet). El usuario dispone de 45 minutos de uso diario máximo, sin carga adicional.

Mención aparte merece la inclusión en el sistema de **Internet** (el e-mail por cuota mensual y tráfico), cuyas News se encuentran repartidas en el sistema de forma gratuita.

En resumen, al **SIT** se puede acceder en formato gráfico desde cualquier ordenador personal (Mac o PC bajo Windows u OS/2), si se cuenta con el software que gratuitamente entrega **EDIT Mediterrània** y que es de libre distribución.

También se puede acceder en formato texto si se posee modem y cualquier programa de comunicaciones (Una vez en el sistema es posible llevarse el software para acceder en formato gráfico, que se encuentra en el área de NOTICIAS del SIT).

La entrada de nuevos usuarios provoca un autoregistro que da derecho a una parte mínima del **SIT** y tiempo limitado. Posteriormente, una vez confirmados los datos e interés del nuevo usuario, obtiene nivel durante unos días a la espera del boletín de suscripción (de no producirse, es dado de baja automáticamente por el sistema)

## **Basta pues llamar al número de Valencia (96) 1994244 (Existen múltiples líneas de salto).**

Para más información:

**EDIT Mediterrània I+D, S.L.** *SISTEMA DE INTERACTIVIDAD TELEMATICA (SIT)* **Valencia Parc Tecnològic. Calle 3 Sector Oeste. Edificio CEEI (Centro Europeo de Empresas de Innovación) PATERNA 46980 VALENCIA**

**Teléfono SIT: 1994244 FAX: 1994220 VOZ: 3857661 o 3511292**